#### **Overview**

- At the beginning of employment, accessing this page and completing this process is important to ensure an employee's pay is correctly distributed.
- At any time, if they want or need to, employees can create, update, and delete personal payment methods.
	- o *Example: Adding direct deposit, or multiple direct deposit accounts for paycheck to be paid to.*
	- o *Example: Updating account information, splitting the amount paid to each account by percentage or a desired amount.*
	- o *Example: Deleting an old account that is no longer valid or employee does not pay to be distributed to the certain account.*

#### **Index**

- I. Navigating to the Self-Service Module
- II. Creating Personal Payment Methods
- III. Updating Personal Payment Methods

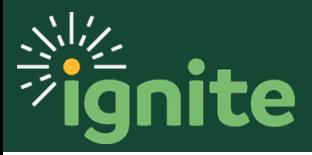

### **I. Navigating to the Self-Service Module**

- 1. You can access the **Payment Methods** task in two ways:
	- a. Click the Navigator icon in upper left-hand corner of the Ignite landing page.

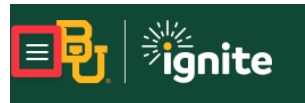

b. Under the **Me** section, click the drop-down arrow, and select **Pay** from the dropdown list.

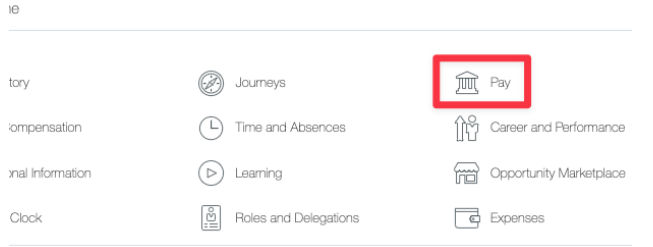

c. (Option 2) Under the **Me** heading on the home page, you can scroll down and click on the **Pay** tile.

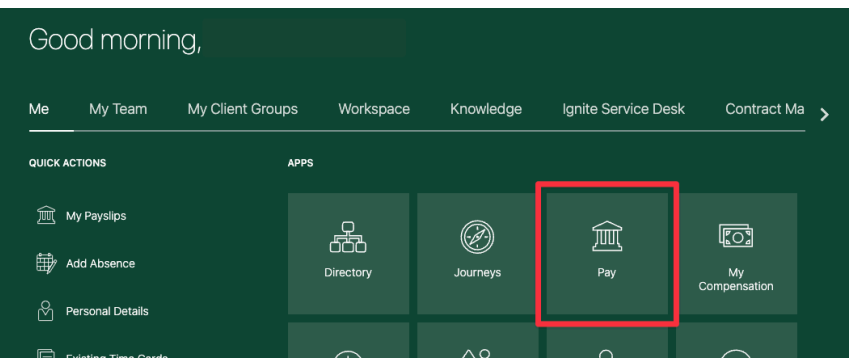

2. Select **Payment Methods**.

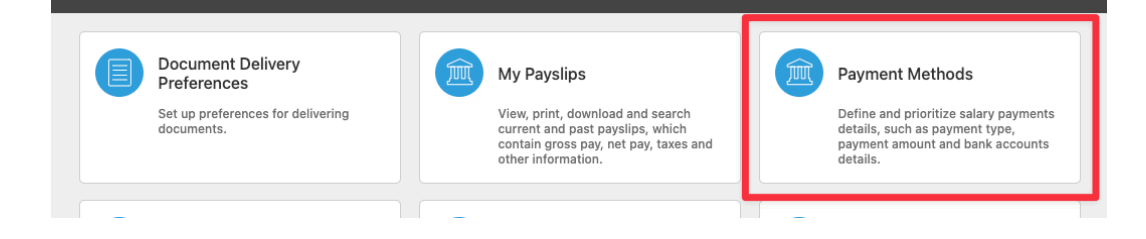

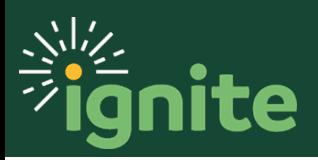

# **PAYROLL: Personal Payment Information**

### **II. Creating Personal Payment Methods**

1. Upon entering the **Payment Methods** tile, in the Bank Accounts section, click **+Add**.

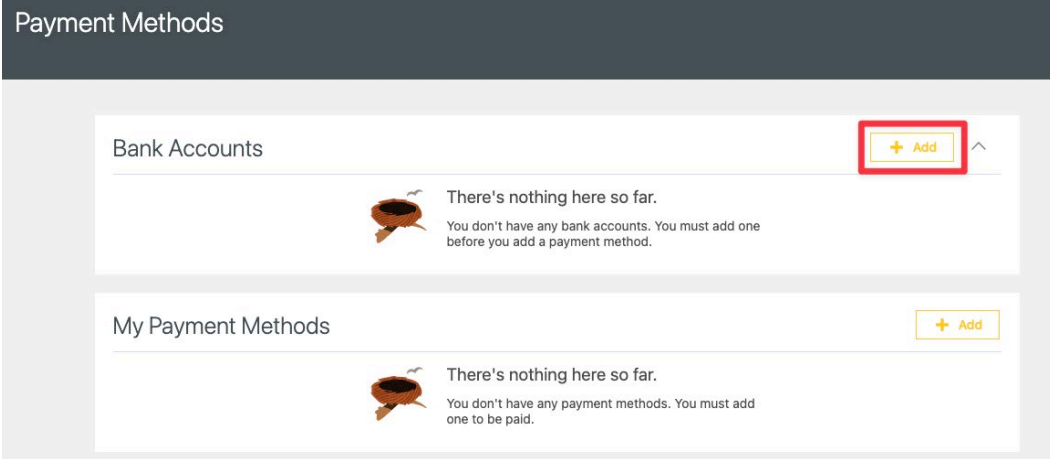

2. When entering a bank account, you will need to enter all the fields listed below. After filling out the information, press **Save** in the upper right-hand corner to save the bank account.

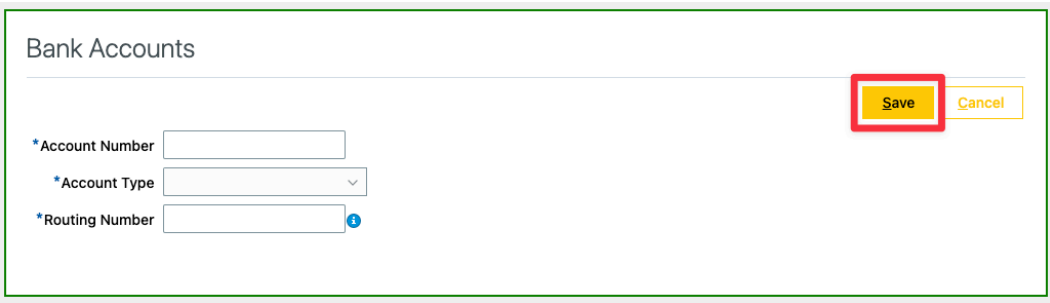

- a. **\*Account Number** An account number, which can range from nine to twelve digits, specifies your unique bank account, *although some account numbers may be longer*.
- b. **\*Account Type** It can be **Checking**, **Savings**, or **Money Market**.
- c. **\*Routing Number** Typically nine digits long, this identifies your U.S. bank.
- d. If there are questions about Account/Routing Number, hover over the blue circle with an **i** in the middle to see where to find each of these values.

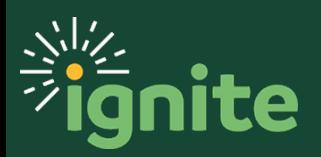

# **PAYROLL: Personal Payment Information**

- 3. After entering one account, you have the option to add another account to split payment or add a certain amount to each account provided. Click **+Add** to add another account.
	- a. After all accounts are entered, in the My Payment Methods section, click **+Add**.

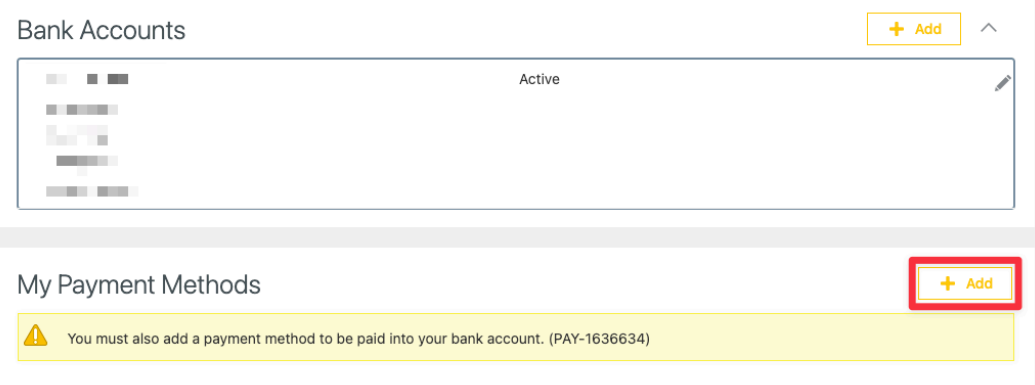

b. Enter all necessary information for the Payment Method.

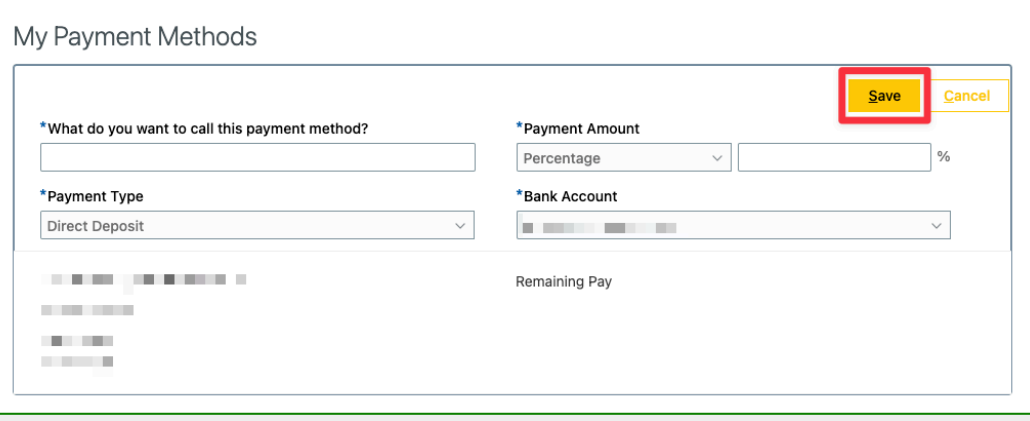

- i. **\*What do you want to call this payment method?** This field is openended, and you can name the payment method whatever you desire.
- ii. **\*Payment Amount** The value can be either a **Percentage** or **Amount**. If you select percentage, enter a value 0 to 100 to determine what percentage of your paycheck will go to this account. If you select Amount, enter the desired dollar amount to be paid to this account.
- iii. **\*Payment Type** Select **Direct Deposit**.
- iv. **\*Bank Account** It will be **New Account**, or the same bank account previously entered. The previous ones will display in the drop-down.
- c. The remaining amount or percentage that you do not declare for this account will default to your first bank account.

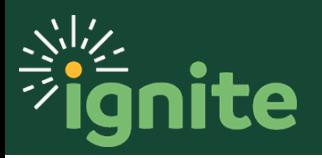

## **III. Updating Personal Payment Methods**

1. If you need to update an account for any reason, click the **pencil** icon on the right-hand side of either Bank Account or My Payment Method section.

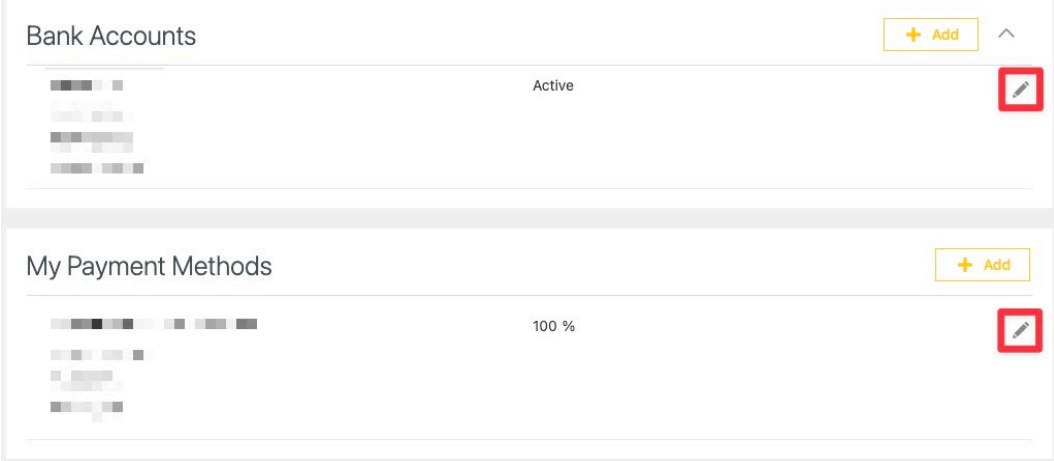

- 2. Make the desired changes. After completing the changes, select the **Save** button in the upper right-hand side of the box.
	- a. If you desire to delete a payment method, select the **Delete** button instead of the **Save** button.

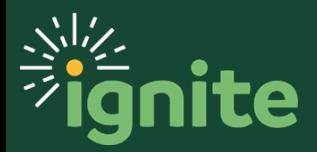